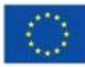

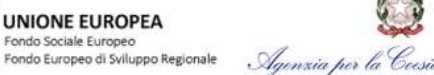

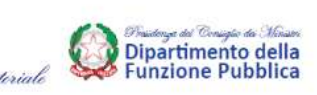

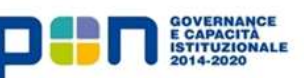

# Programma Operativo Nazionale "*Governance e Capacità Istituzionale*" *2014-2020*

**"ANPR – SUPPORTO AI COMUNI PER IL SUBENTRO"**

**Avviso pubblico del 5 dicembre 2017 per la presentazione di richieste di contributo** 

**CUP J53D17000850007**

**ISTRUZIONI OPERATIVE PER I COMUNI**

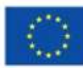

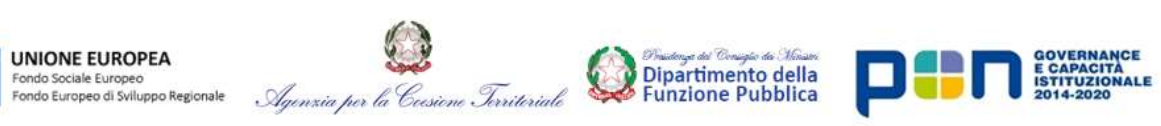

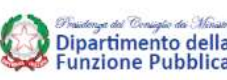

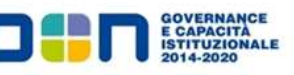

# **INDICE**

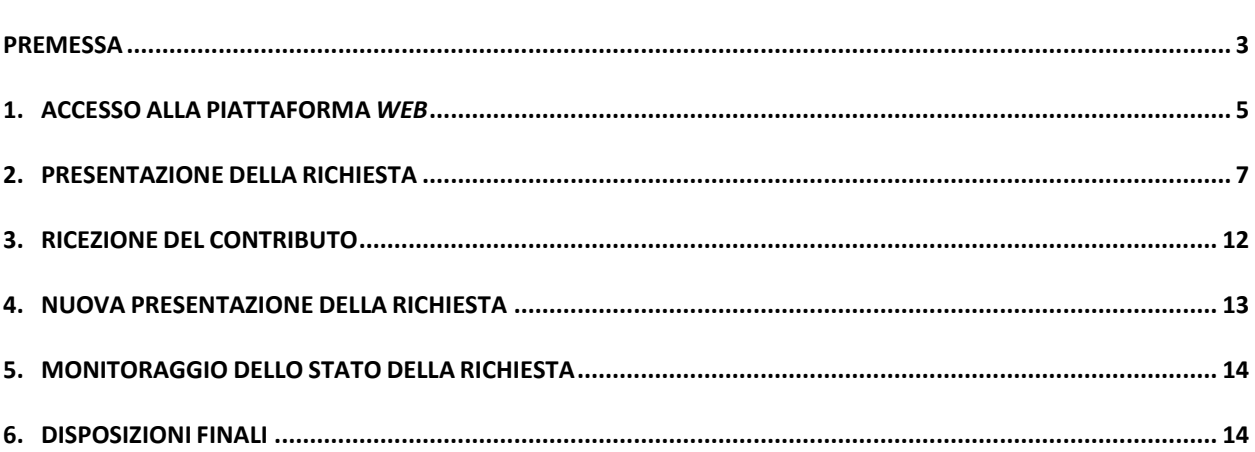

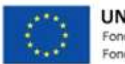

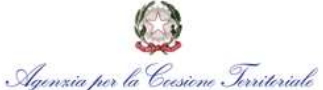

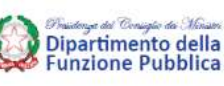

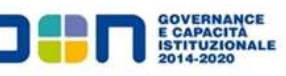

#### **PREMESSA**

Le presenti Istruzioni operative sono dirette ai Comuni individuati dall'Avviso del Dipartimento della funzione pubblica del 5 dicembre 2017 per la realizzazione dell'intervento *"ANPR – Supporto ai Comuni per il subentro*". L'iniziativa prevede l'erogazione di contributi ai Comuni che completino il subentro nell'Anagrafe Nazionale della Popolazione Residente nel periodo compreso tra il 6 dicembre 2017 e il 31 dicembre 2018.

Il Dipartimento della funzione pubblica ha messo a disposizione dell'intervento progettuale una dotazione di risorse pari a 14.415.000,00 euro a valere sull'Asse 1 (FSE), Azione 1.3.1 "*Interventi per lo sviluppo delle competenze digitali (e-skills), di modelli per la gestione associata di servizi avanzati*" del PON "*Governance* e Capacità Istituzionale" 2014-2020.

Il presente documento fornisce indicazioni puntuali circa le fasi e gli *step* che i Comuni dovranno seguire al fine di presentare correttamente la richiesta *online* di contributo tramite la piattaforma *web* ANPR e ricevere l'importo previsto.

Le immagini inserite nel presente documento sono utilizzate al fine di facilitare la comprensione dei passaggi operativi da effettuare sul sistema, sebbene potranno essere apportate lievi variazioni nell'applicazione effettivamente utilizzata.

Eventuali modifiche e aggiornamenti al sistema *web* ANPR di presentazione della richiesta del contributo, saranno integrati all'interno delle presenti Istruzioni operative. Le istruzioni aggiornate saranno pubblicate sul sito istituzionale della PCM - Dipartimento della funzione pubblica http://www.funzionepubblica.gov.it/ e sul sito del PON "*Governance* e Capacità Istituzionale" 2014-2020 http://www.pongovernance1420.gov.it/opportunita.

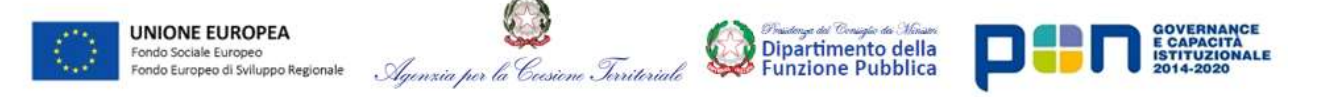

**Figura 1 – Processo di presentazione della richiesta del contributo attraverso il sistema** *web* **ANPR**

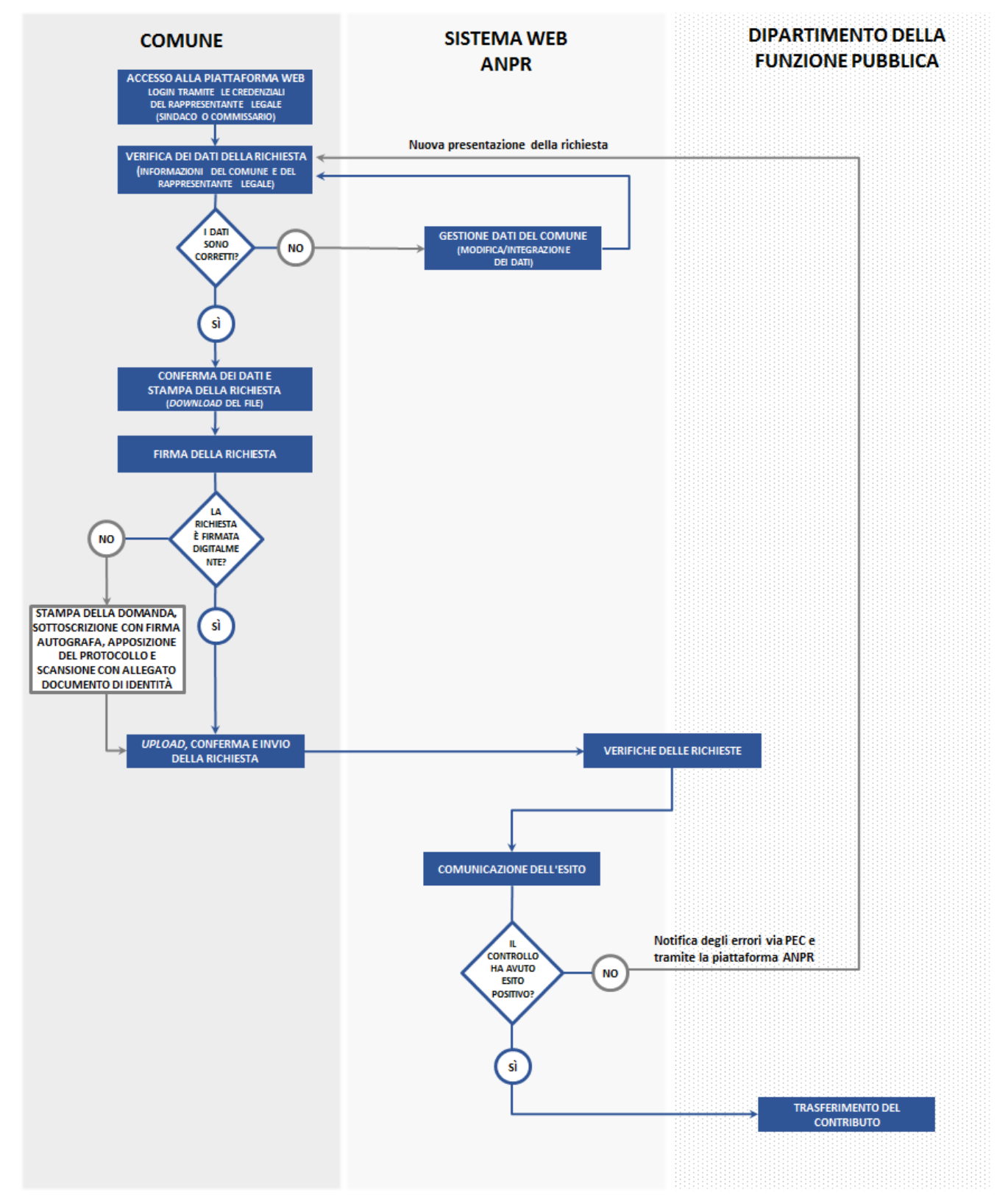

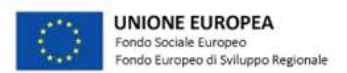

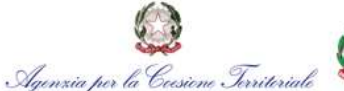

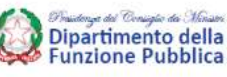

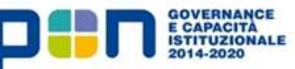

# **1. ACCESSO ALLA PIATTAFORMA** *WEB*

Le funzionalità della piattaforma *web* ANPR per la richiesta di contributo saranno attive per i Comuni **dal 1° febbraio al 31 dicembre 2018.** 

I Comuni potranno accedere alla piattaforma solo al **verificarsi delle seguenti condizioni**:

- a) il Comune è subentrato nell'Anagrafe Nazionale della Popolazione Residente (ANPR);
- b) il subentro è avvenuto nel periodo che intercorre **tra il 6 dicembre 2017 e il 31 dicembre 2018** (fa fede la data di ricevimento della PEC che attesta il subentro).

Per eseguire l'accesso al sistema *web* ANPR il Comune deve connettersi al link *https://dp.anpr.interno.it/com*.

**L'accesso può essere effettuato esclusivamente inserendo le credenziali (***smart card* **e** *pin code***) del legale rappresentante del Comune (sindaco o commissario)**, rilasciate in fase di censimento degli utenti e delle postazioni, utilizzando una postazione certificata. È indispensabile, pertanto, che il sindaco/commissario provveda al ritiro della *smart card* presso la Prefettura, qualora non ne sia già in possesso.

Nello specifico, come illustrato nelle figure sottostanti, dopo avere inserito la *smart card* nell'apposito lettore, occorre inserire il *pin code*.

#### **Figura 2 – Campo per l'inserimento del** *pin code*

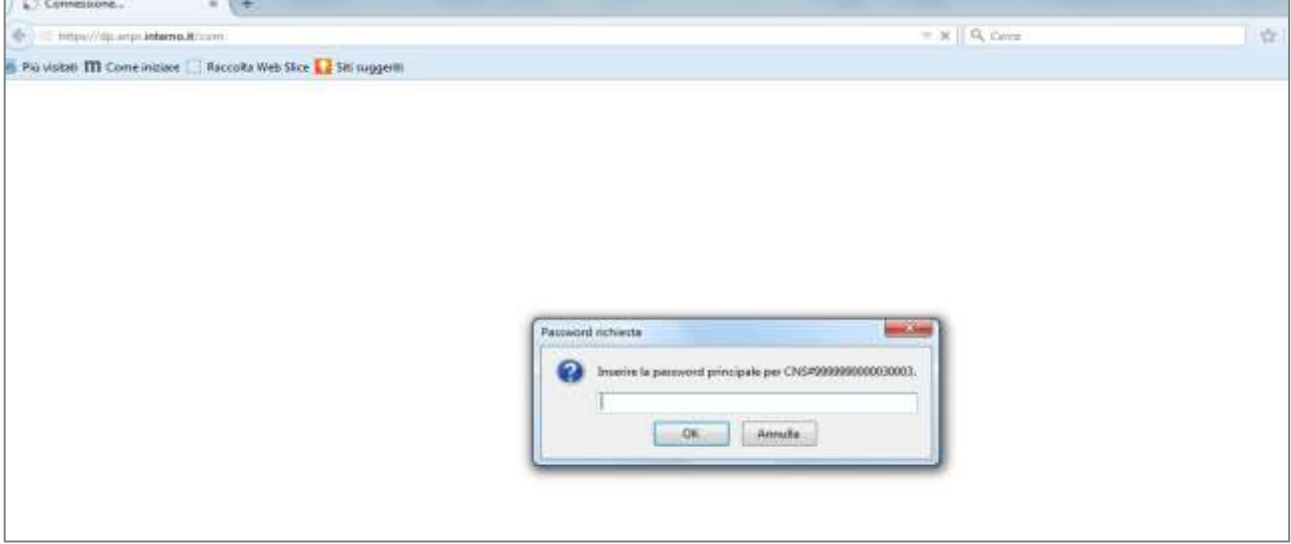

#### e, di seguito, selezionare il certificato di postazione

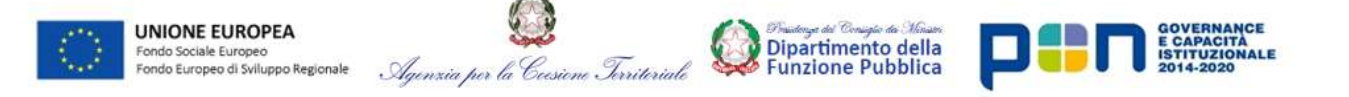

# **Figura 3 – Campo per l'inserimento del certificato di postazione**

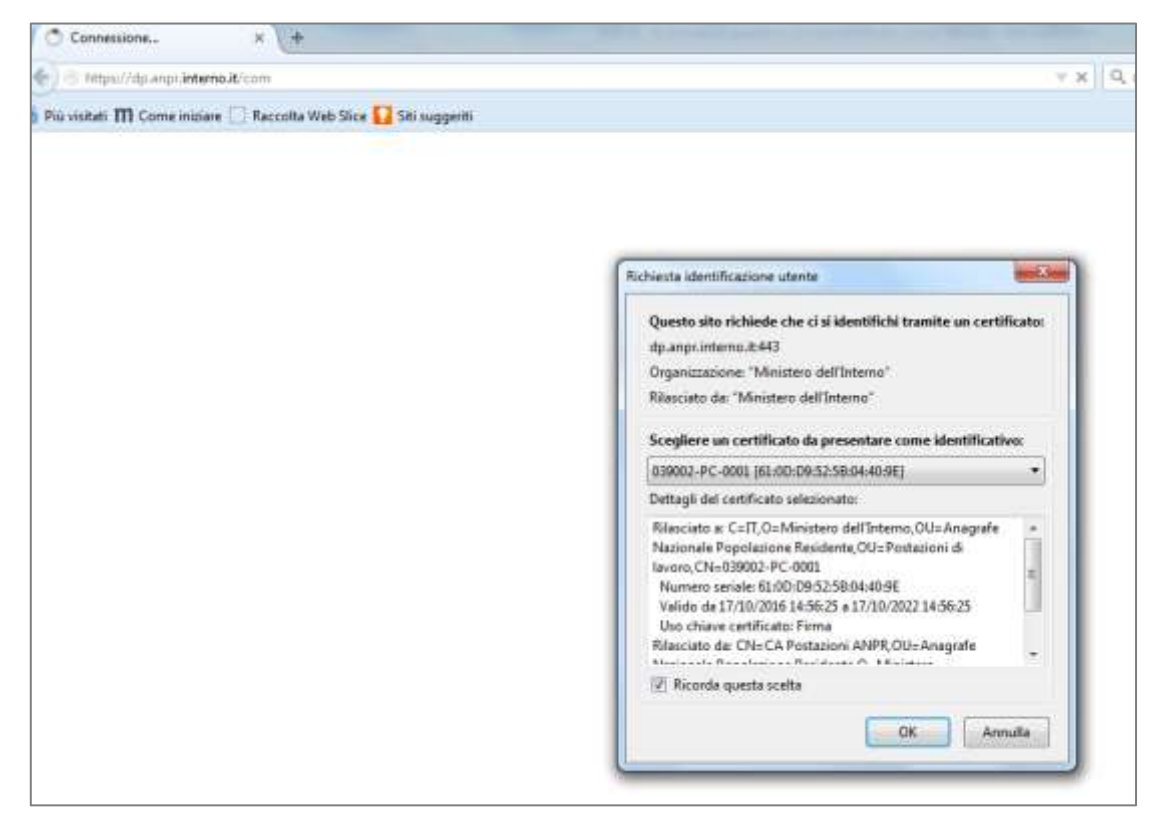

Una volta effettuato correttamente il *login,* il sistema rende disponibile la pagina riportata nella figura che segue da cui il Comune, selezionando la sezione "*Amministrazione"* nel menù posto in alto a destra, accede alla funzione "*Richiesta di contributo ANPR"*.

#### **Figura 4 – Passaggi successivi al** *login*

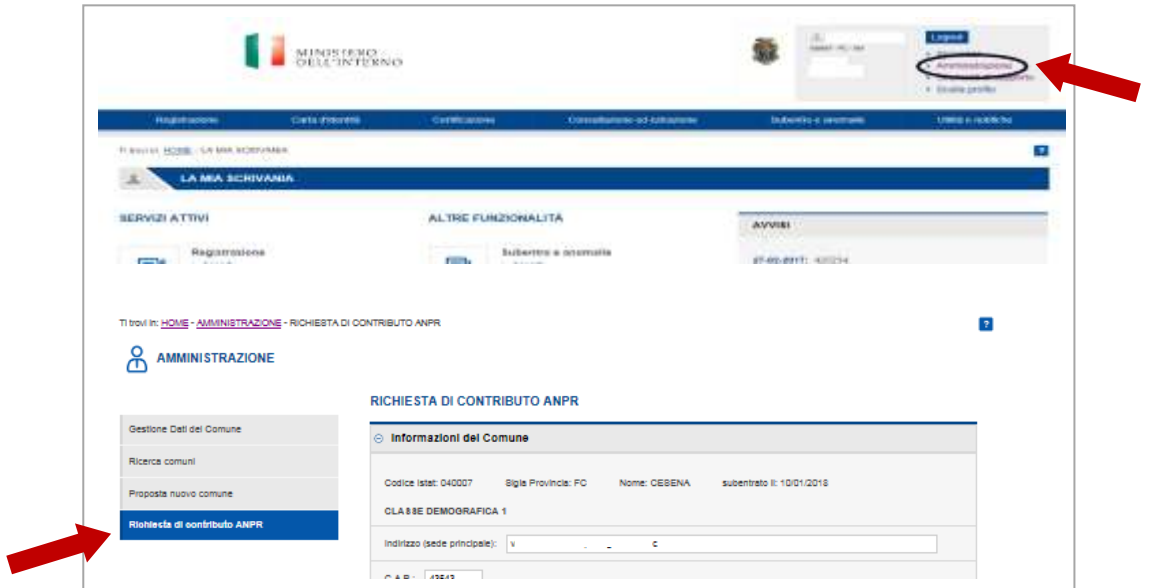

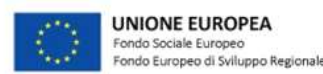

**Si precisa che per tutte le problematiche relative alle procedure di profilatura dell'utenza o per malfunzionamenti della piattaforma** *web* **ANPR, è necessario contattare il servizio di assistenza ANPR https://www.anpr.interno.it/portale/***web***/guest/contatti.**

Dipartimento della

# **2. PRESENTAZIONE DELLA RICHIESTA**

Dopo aver effettuato l'accesso alla piattaforma ANPR, ai fini della presentazione della richiesta di contributo, il Comune deve procedere a:

- I. **verificare e, ove necessario, modificare** i campi aperti già preimpostati a sistema contenenti le informazioni relative al Comune e al legale rappresentante;
- II. **confermare le informazioni e stampare la richiesta generata in automatico dal sistema,** salvando il file sulla propria postazione di lavoro per la successiva apposizione della firma;
- III. **controllare** i dati riportati nella richiesta di contributo e **procedere alla firma** del documento (digitalmente o, solo in assenza di firma digitale, con firma autografa, numero di protocollo e allegata copia fotostatica del documento di identità);
- IV. **effettuare l'***upload* **del file firmato**, **confermare e inviare la richiesta**.

Di seguito si illustrano, più nel dettaglio, gli *step* operativi funzionali alla presentazione della richiesta.

La pagina "*Richiesta di contributo ANPR*" restituisce, come riportato nella figura di seguito, alcuni campi già preimpostati contenenti:

- x informazioni del Comune (con indicazione anche della data del subentro e della classe demografica di appartenenza, utilizzata per la determinazione del contributo);
- dati del rappresentante legale.

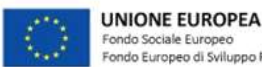

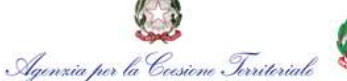

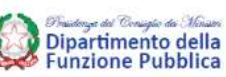

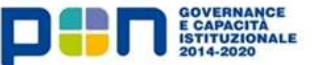

# **Figura 5 – Verifica dei dati per la richiesta di contributo**

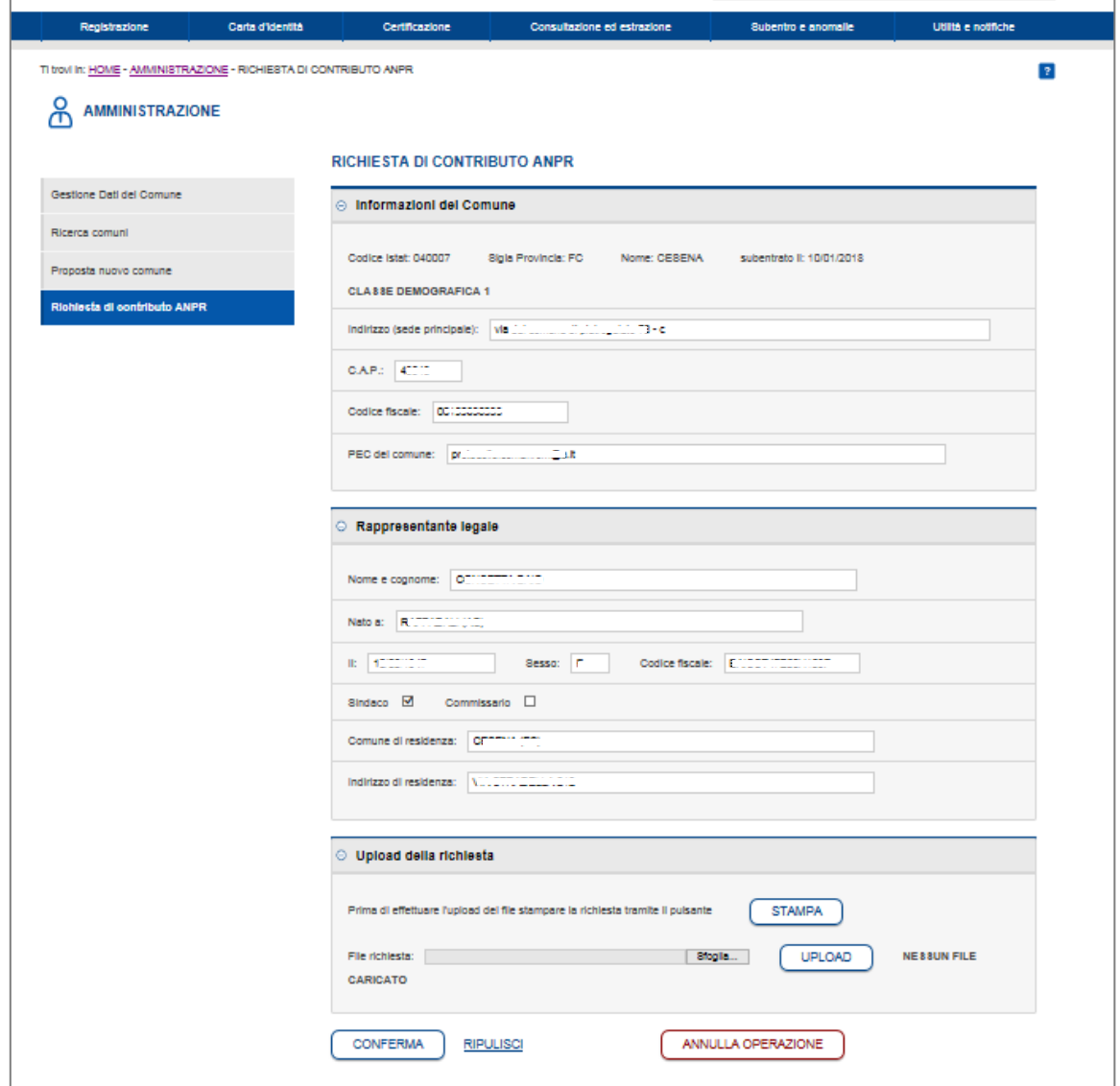

Il legale rappresentante è tenuto a **verificare che i dati identificativi del Comune** e **le proprie generalità** siano corretti e, in caso di errori, imprecisioni e/o incompletezza dei dati, deve procedere a modificarli/integrali manualmente utilizzando l'apposita funzione "*Gestione dati del Comune"* presente nel menù in alto a sinistra*.* Utilizzando tale funzione, è possibile modificare i dati del Comune e del legale rappresentante, per i quali la piattaforma effettua una verifica automatica della correttezza dei dati anagrafici e del codice fiscale con il sistema dell'Agenzia delle Entrate. La modifica effettuata comporta l'aggiornamento della sezione "*Richiesta di contributo ANPR*".

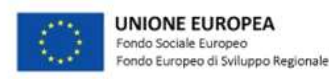

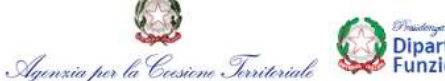

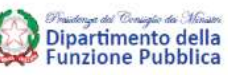

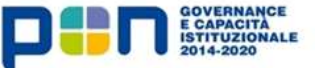

**Figura 6 – Integrazione e/o modifica dei dati**

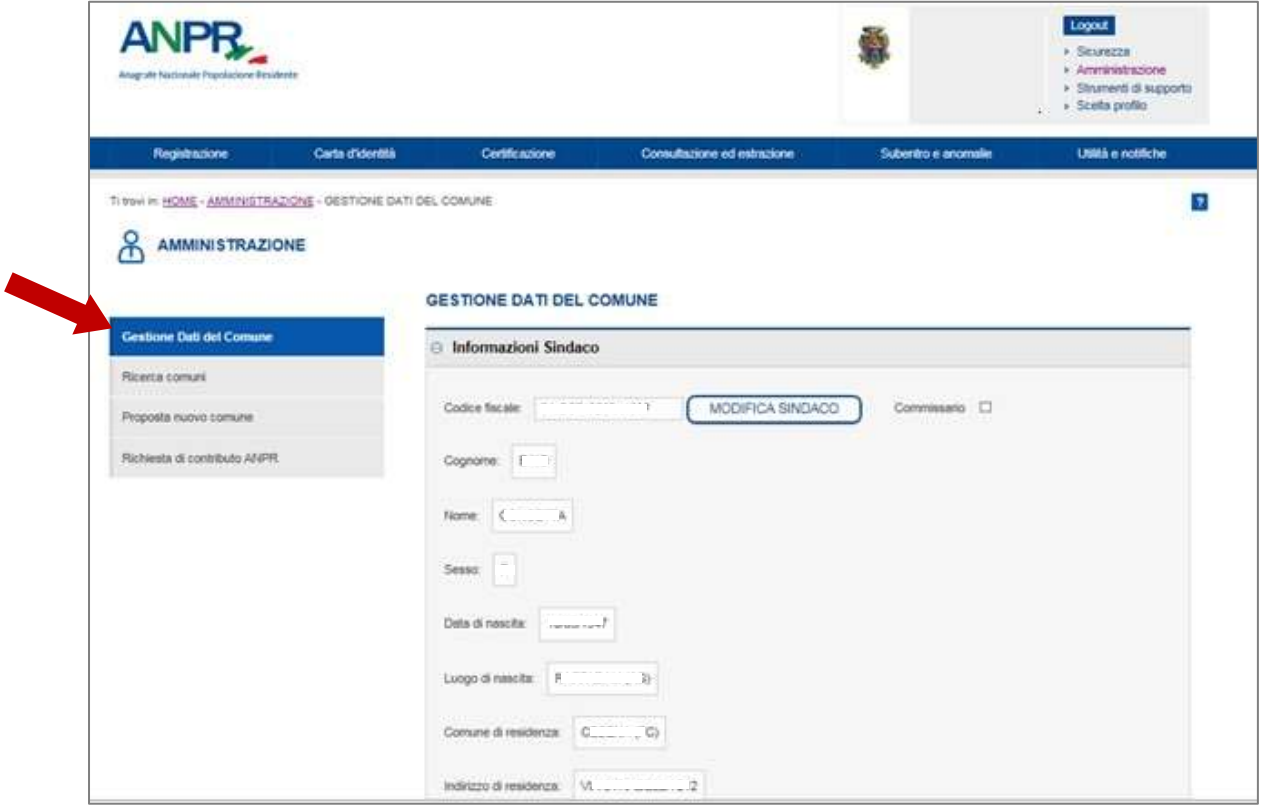

Con la "*Conferma*" dei dati, il pulsante "*Stampa*" consente di effettuare il *download* della richiesta, che viene generata automaticamente dal sistema (secondo il *fac-simile* allegato alle presenti Istruzioni), utilizzando le informazioni già visualizzate e verificate dal Comune.

Il legale rappresentate procede, pertanto, a verificare la correttezza delle informazioni riportate nella richiesta, segnalare al servizio di assistenza ANPR eventuali anomalie per la relativa rimozione e a salvare il documento corretto sulla propria postazione di lavoro, in vista della successiva firma.

Di seguito si propone un esempio, che evidenzia gli elementi da verificare all'interno della richiesta.

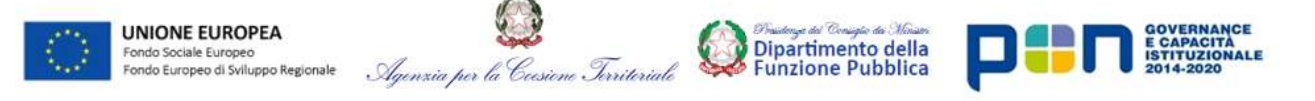

# **Figura 7 – Modello di richiesta di contributo**

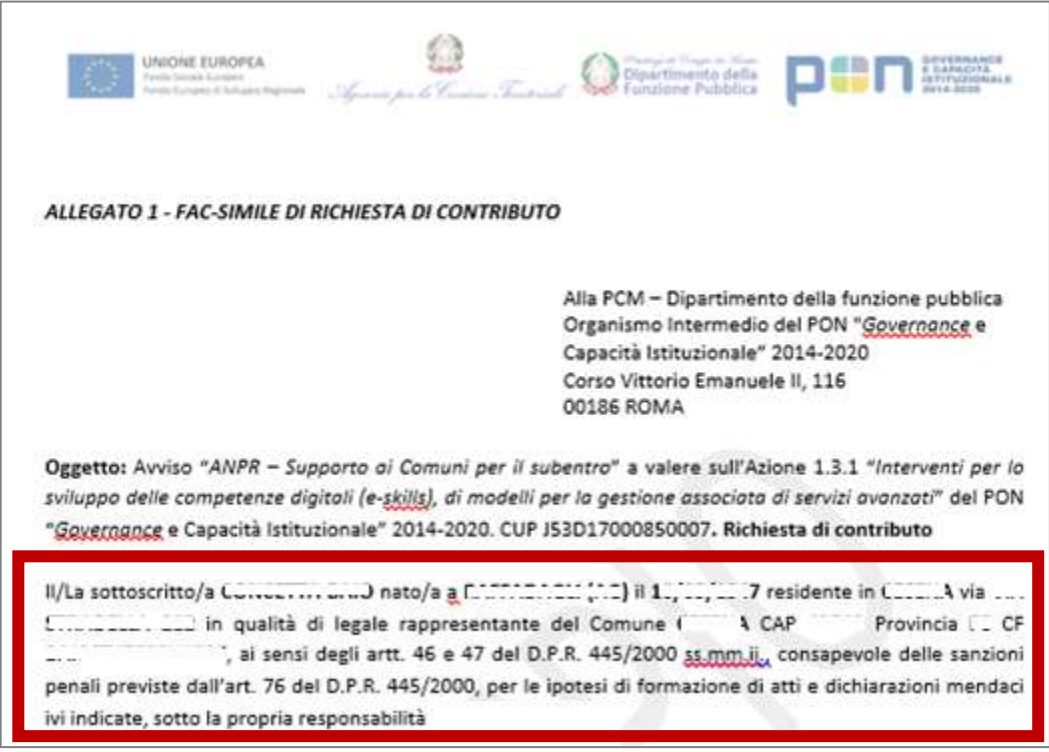

Si segnala che è possibile acquisire la richiesta e completare l'invio in un momento successivo. In particolare, dopo la conferma dei dati della richiesta, qualora fosse necessario modificare i dati preimpostati o non fosse possibile completare nell'immediato la richiesta con il file firmato, è consentito interrompere l'operazione. Rientrando, in un secondo momento, nella funzione "*Richiesta di contributo ANPR*", il sistema propone la pagina mostrata nella figura che segue.

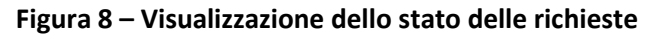

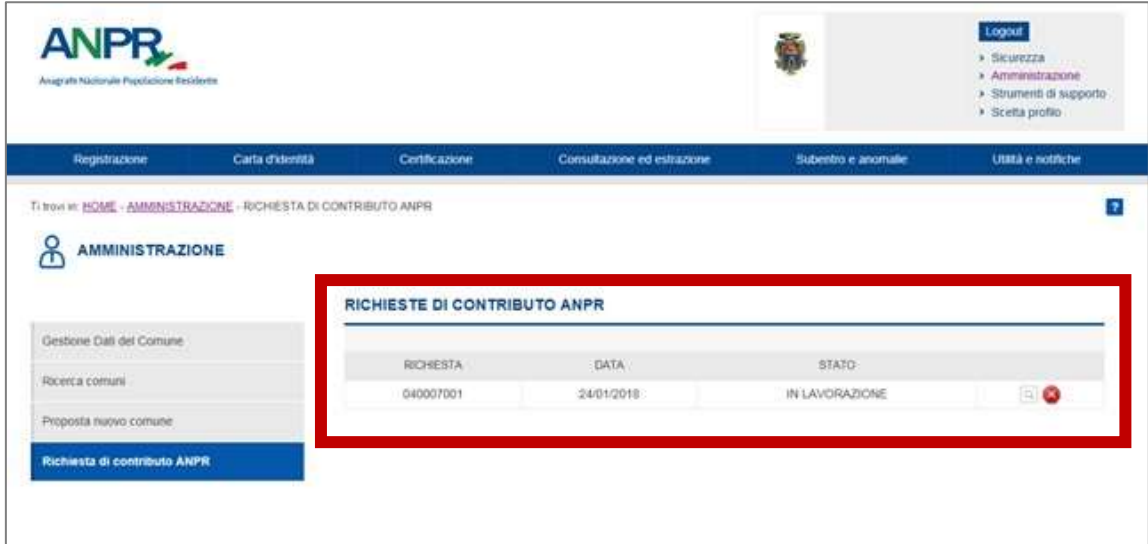

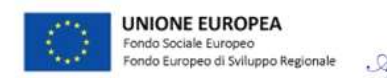

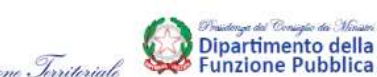

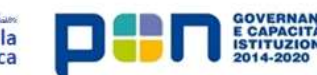

In tale stato la richiesta può essere:

eliminata, selezionando l'icona

*oppure*

- completata, selezionando l'icona per effettuare le successive operazioni di *upload* del file.

Se tutte le informazioni presenti nella richiesta sono corrette, il sindaco/commissario può procedere alla firma del documento che, secondo quanto previsto dalla normativa vigente (D.Lgs.82/2005 e ss.mm.ii. e D.P.R. 445/2000 e ss.mm.ii.), deve essere:

- **a) firmato digitalmente dal legale rappresentante;** *o, solo ed esclusivamente in assenza di firma digitale*
- **b) stampato, sottoscritto con firma autografa, protocollato e scansionato unitamente alla copia fotostatica del documento di identità in corso di validità del legale rappresentante.**

Attraverso la funzione "*Upload*" è possibile procedere al caricamento della **richiesta firmata esclusivamente nei formati p7m** (in caso di firma digitale) **o immagine** (gif/jpeg/png/pdf, etc.). In caso di sottoscrizione con firma autografa e apposizione del numero di protocollo, la richiesta e il documento di identità devono essere scansionati in un unico file. Completato l'upload e confermata l'operazione, in assenza di errori, il sistema attiva il pulsante di "*Invio richiesta***"** che, una volta selezionato, **consente di visualizzare la richiesta** nello stato **"***Inviata***"**. In questo stato la richiesta non può più essere annullata o modificata e il sistema inibisce la presentazione di una nuova richiesta, salvo nel caso previsto nel § 4.

#### **Figura 9 – Caricamento della richiesta di contributo**

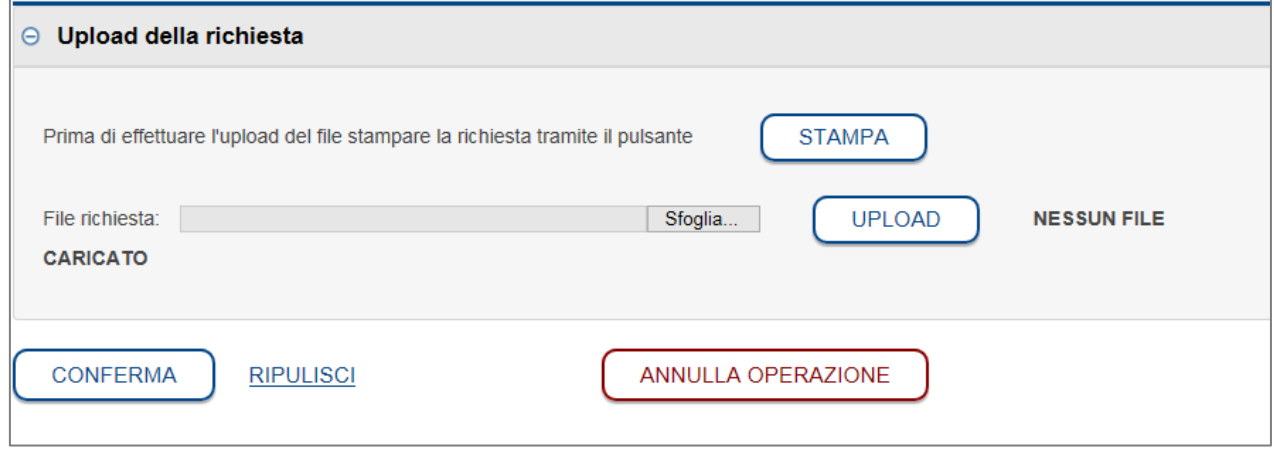

Per procedere all'*upload* e all'invio della richiesta, si precisa, inoltre, che **per i soli Comuni che non dispongono di un conto di Tesoreria Unica**, la piattaforma prevede la visualizzazione di un'apposita maschera in cui il Comune è tenuto ad **inserire il codice IBAN sul quale trasferire il contributo** (per le modalità di erogazione del contributo si rinvia al successivo § 3).

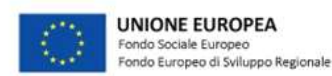

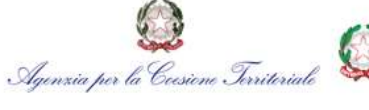

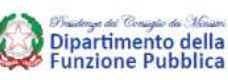

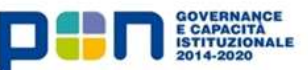

# **3. RICEZIONE DEL CONTRIBUTO**

A seguito dei controlli preliminari effettuati in automatico dalla piattaforma ANPR in fase di presentazione delle richieste (ad esempio, verifiche condotte sulle anagrafiche modificate, sulla firma digitale, sul codice IBAN, etc.), il Dipartimento della funzione pubblica, con cadenza periodica, prende in carico le richieste correttamente inviate dai Comuni e ne verifica la conformità alle prescrizioni dell'Avviso pubblico del 5 dicembre 2017, eseguendo il controllo di I livello secondo quanto previsto dal Sistema di Gestione e Controllo del PON "*Governance* e Capacità Istituzionale" 2014-2020.

In caso di esito negativo del controllo di I livello, la richiesta non può essere presa in considerazione ai fini della successiva erogazione del contributo ed è visualizzata a sistema nello stato "*Respinta*". Gli errori rilevati sono comunicati al Comune sia via e-mail (alla casella di PEC del Comune), sia tramite la piattaforma *web* ANPR

(selezionando l'icona  $\boxed{\text{a}}$  il Comune può visualizzare la tipologia di errore riscontrato).

A titolo esemplificativo, si riportano le casistiche di errori più frequenti rilevabili sulla richiesta:

- illeggibile (il *file* è corrotto oppure non è stato scansionato correttamente);
- incompleta (sul *file* è assente la firma/il numero di protocollo);
- non conforme (il *file* è firmato da un soggetto diverso dal rappresentante legale del Comune);
- non pertinente (*upload* di un *file* diverso dalla richiesta di contributo rilasciata dal sistema).

In caso di esito positivo del controllo di I livello, il Dipartimento della funzione pubblica provvede ad avviare l'*iter* per l'erogazione del contributo che viene trasferito, attraverso il Sistema Finanziario IGRUE, sul conto di Tesoreria Unica del Comune richiedente. Solo per i Comuni per i quali non risulta aperto il conto di Tesoreria, il trasferimento viene effettuato sul conto indicato dal Comune richiedente in fase di presentazione della richiesta (cfr. §2).

Come già indicato nell'Avviso pubblicato il 5 dicembre 2017, il **valore del contributo**, che è da intendersi come importo onnicomprensivo, è modulato in funzione della **dimensione demografica del Comune**, prevedendo **cinque classi** distinte, a ciascuna delle quali è associato uno **specifico importo riconoscibile**.

# **Figura 10 – Valore del contributo per classe demografica**

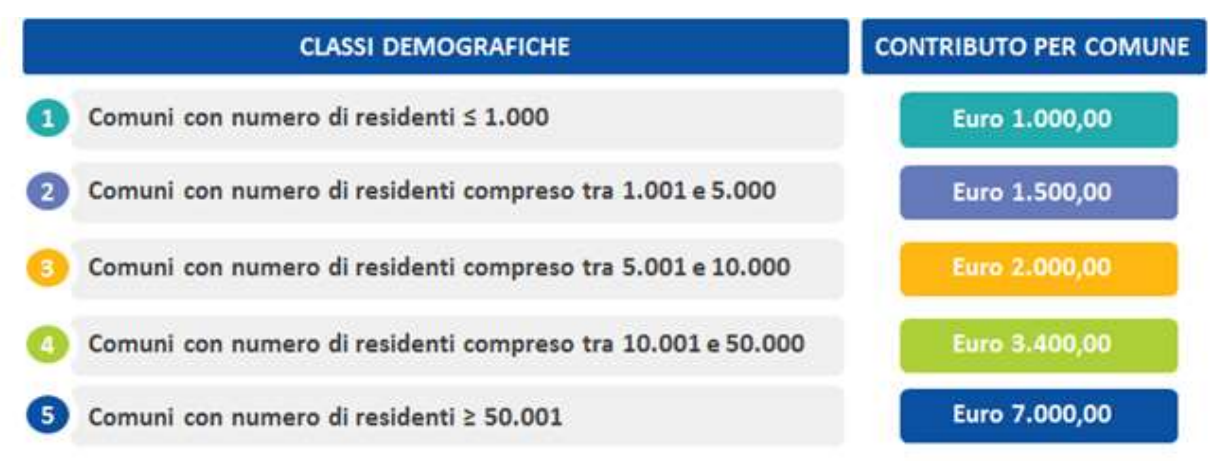

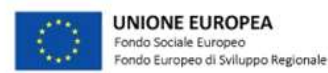

# **L'appartenenza di ciascun Comune alla classe demografica è definita sulla base del Censimento sulla popolazione residente ISTAT 2011** (http://dati-censimentopopolazione.istat.it/Index.aspx)*.*

Dipartimento della

Nel caso di variazioni (fusioni, incorporazioni, etc.) l'individuazione della classe di appartenenza del Comune di nuova istituzione sarà oggetto di una trattazione specifica che terrà conto, in ogni caso, dei dati rilevati dal censimento ISTAT 2011 (a titolo esemplificativo, nel caso di fusione di Comuni, la classe demografica associata al nuovo Comune sarà determinata sommando la popolazione residente ISTAT dei Comuni cessati).

Le tempistiche di erogazione dei contributi ai Comuni da parte del Dipartimento della funzione pubblica sono collegate al numero di richieste ricevute in ciascun periodo di lavorazione.

**Il trasferimento degli importi è, in ogni caso, subordinato alla disponibilità delle risorse accreditate sul sistema finanziario IGRUE nell'ambito del PON "***Governance* **e Capacità Istituzionale" 2014-2020. Il Dipartimento della funzione pubblica non potrà essere ritenuto responsabile dei ritardi che potrebbero verificarsi nel trasferimento dei contributi.**

# **4. NUOVA PRESENTAZIONE DELLA RICHIESTA**

Le **richieste** respinte (a seguito di esito negativo delle verifiche del Dipartimento della funzione pubblica) devono essere **ripresentate** dai Comuni. Le richieste ripresentate seguono nuovamente l'*iter* di presentazione sin dal primo *step* (cfr. § 2) e tornano nello stato "*In lavorazione*".

La ripresentazione è consentita solo a seguito della notifica di errore da parte del Dipartimento della funzione pubblica.

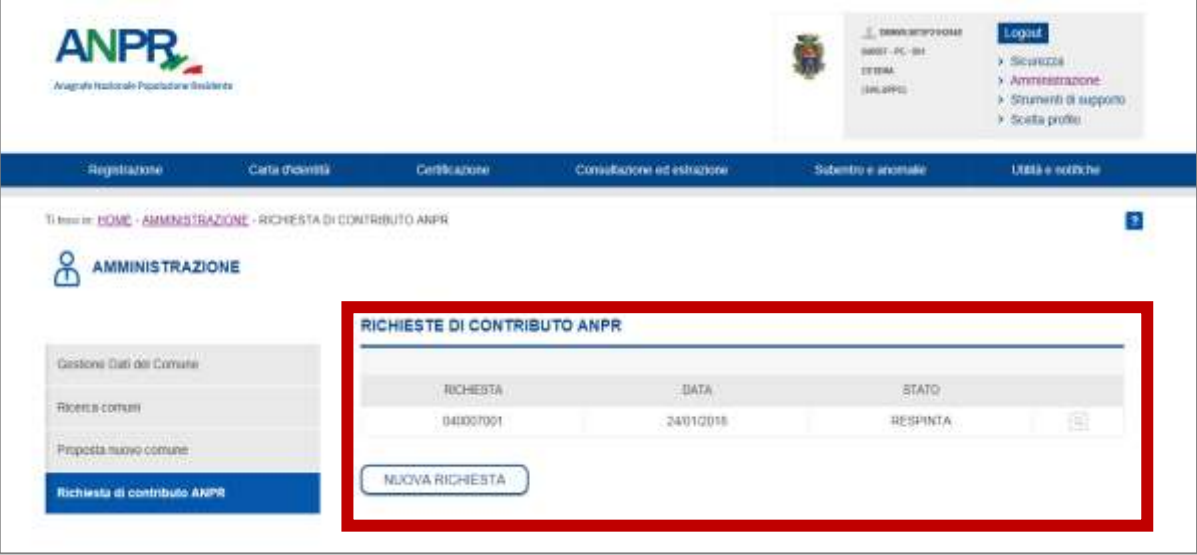

#### **Figura 11 - Nuova richiesta**

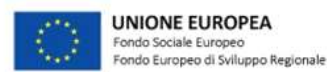

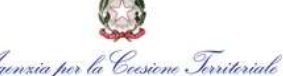

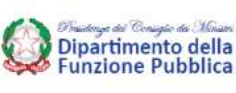

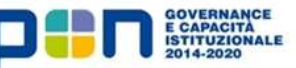

#### **5. MONITORAGGIO DELLO STATO DELLA RICHIESTA**

Il sistema ANPR consente al Comune di monitorare, in tempo reale, l'*iter* della richiesta in ogni sua fase.

Utilizzando, infatti, la funzione "*Richiesta di contributo ANPR"*, il Comune può seguire l'avanzamento della richiesta, attraverso la visualizzazione dei seguenti stati:

- i. "*In lavorazione*" -sono state eseguite le operazioni propedeutiche all'invio (accesso, stampa, *download*, *upload* senza invio della richiesta);
- ii. "*Inviata*" la richiesta è stata effettuata;
- iii. "*Presa in carico dal DFP*" la richiesta è stata inserita nella "lista di lavorazione" del Dipartimento della funzione pubblica ai fini del controllo di I livello e della successiva erogazione del contributo;
- iv. "*Respinta***"**  il controllo da parte del Dipartimento della funzione pubblica sulla richiesta inviata ha avuto esito negativo; per ricevere il contributo, il Comune è tenuto a presentare una nuova richiesta corretta;
- v. "*Evasa*" il controllo da parte del Dipartimento della funzione pubblica sulla richiesta inviata ha avuto esito positivo e si è proceduto al trasferimento del contributo.

## **6. DISPOSIZIONI FINALI**

Eventuali richieste di chiarimenti in merito alle presenti Istruzioni operative potranno essere trasmesse al Dipartimento della funzione pubblica esclusivamente all'indirizzo e-mail contributi comuni anpr@funzionepubblica.it. Non saranno esaminati i chiarimenti pervenuti ad altri indirizzi di posta elettronica o con altre modalità.